# **Post-Processing Cleanup**

The eXtyles Post-Processing Cleanup feature makes another pass through a document that has already been processed with eXtyles for the next step in your workflow. It is generally used for documents that will be sent to a composition application such as Adobe InDesign.

Certain options in Post-Processing Cleanup should not be run on files that will be exported from Word to XML with eXtyles. They should only be run if the eXtyles Word file is to be directly imported into another application.

To run Post-Processing cleanup:

- 1. Select eXtyles > Post-Processing Cleanup.
- 2. When the Post-Processing Cleanup dialog appears, check the boxes of the operations you want included in the process and click OK. Check a box only if you're sure it's necessary, especially if you're exporting to valid XML afterward. If you'd like the default settings adjusted, please contact eXtyles-support@ inera.com.

**Warning:** For some organizations, all Post-Processing Cleanup options are turned off by default, as most will strip information necessary for a valid XML export of the Word file and should never be run.

Post-Processing Cleanup may include the following operations.

#### **Comments**

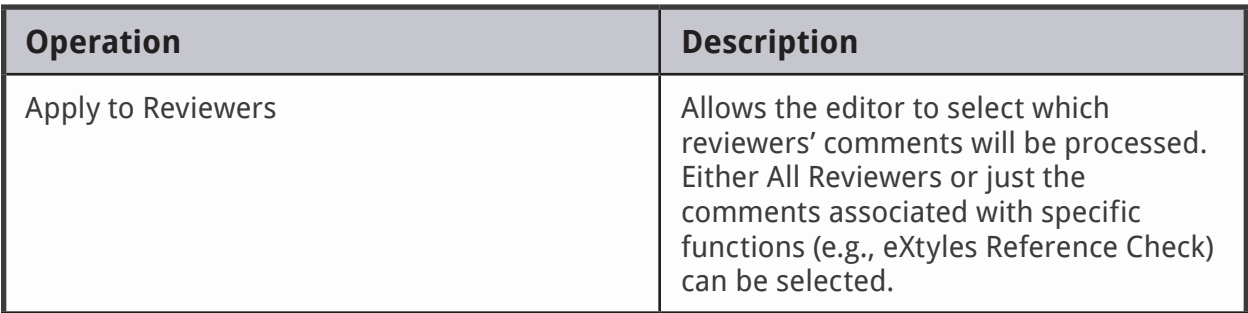

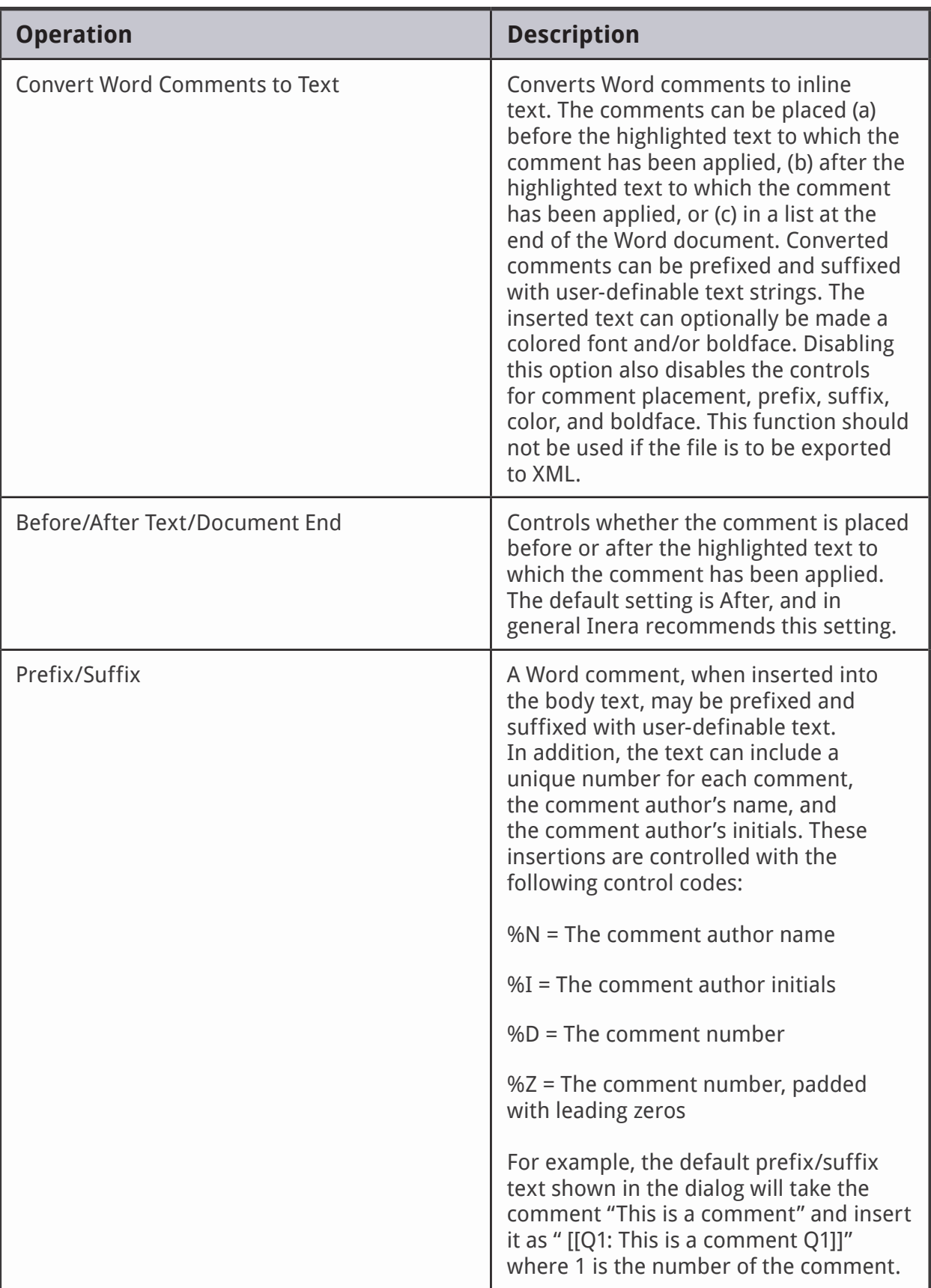

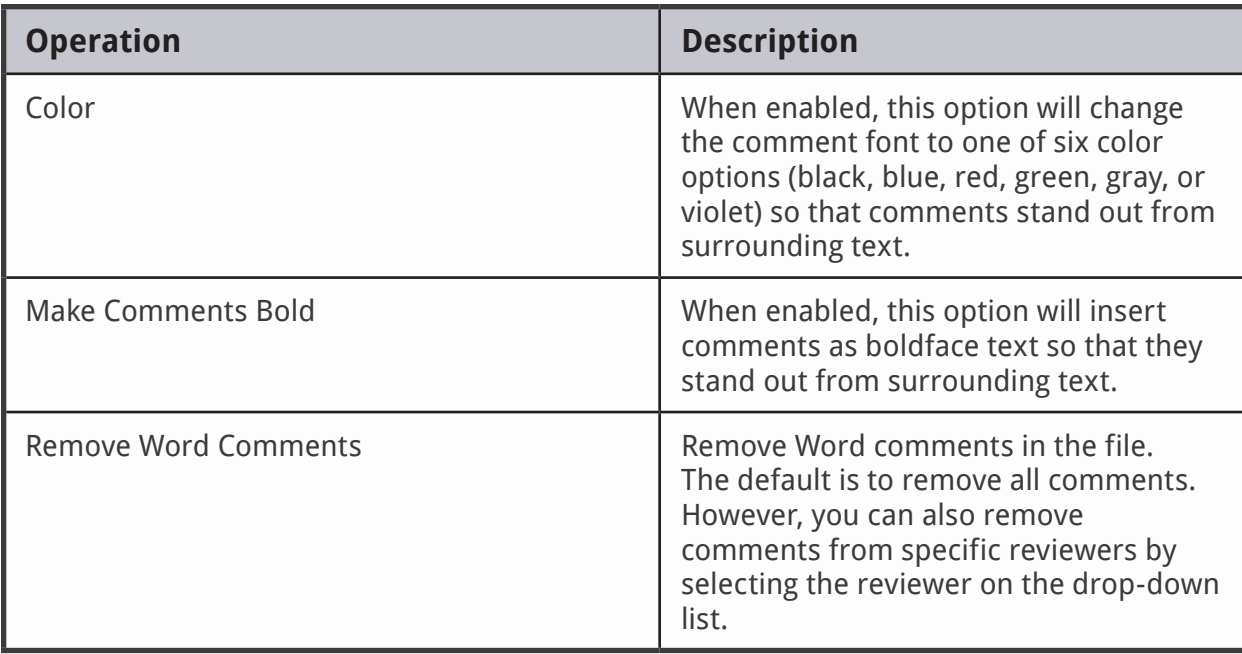

### **Text Color**

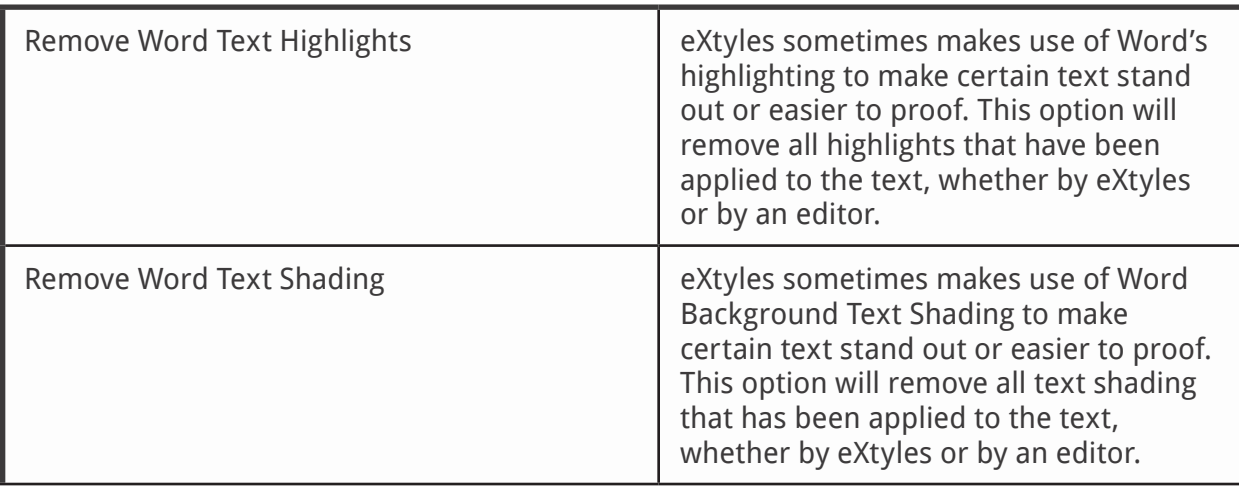

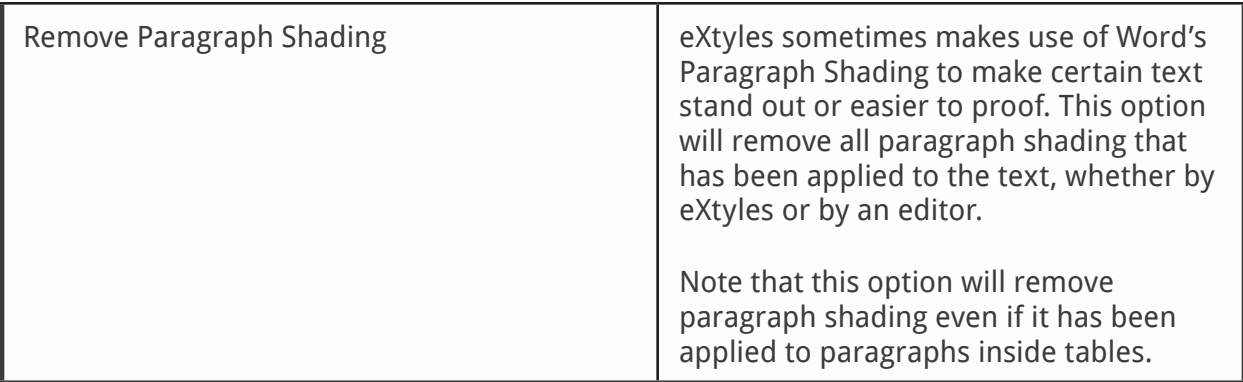

### **Word Styles**

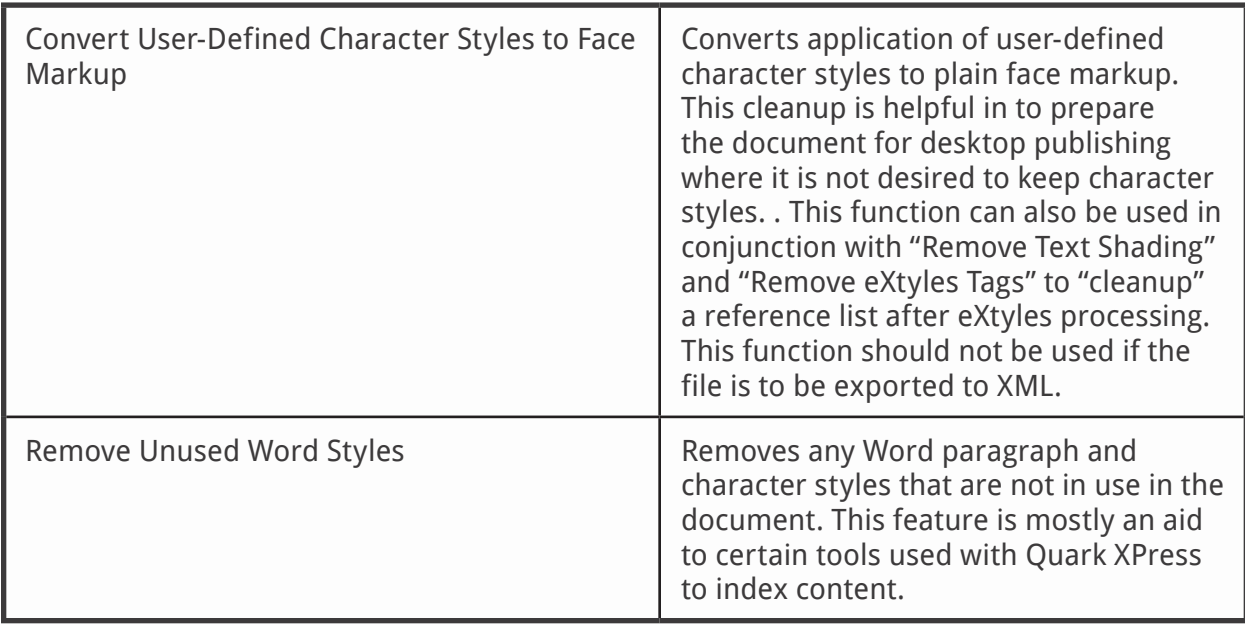

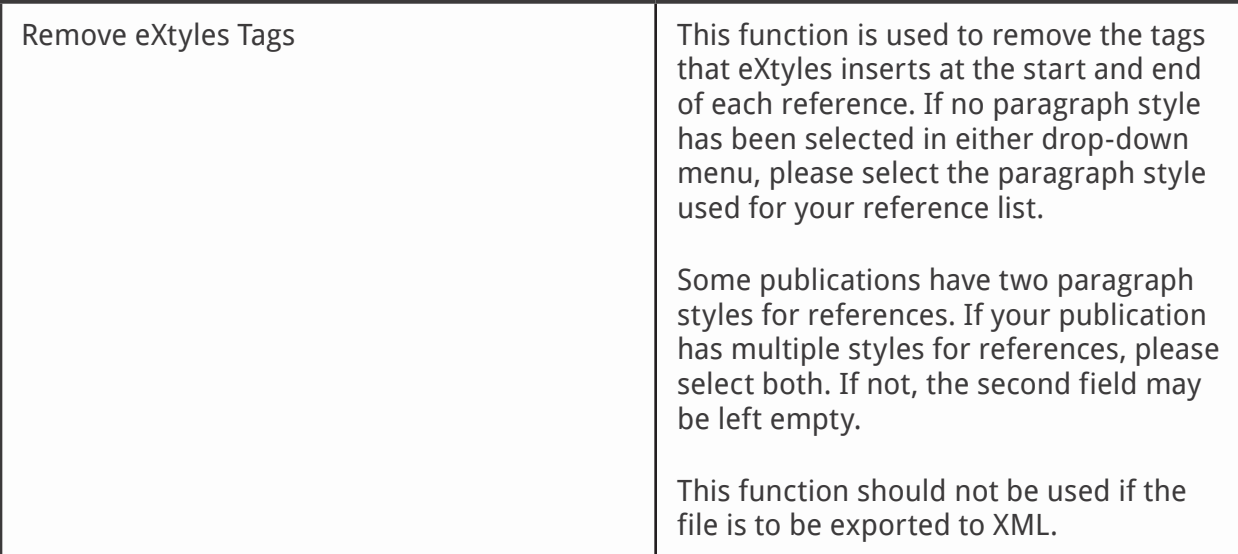

#### **Other**

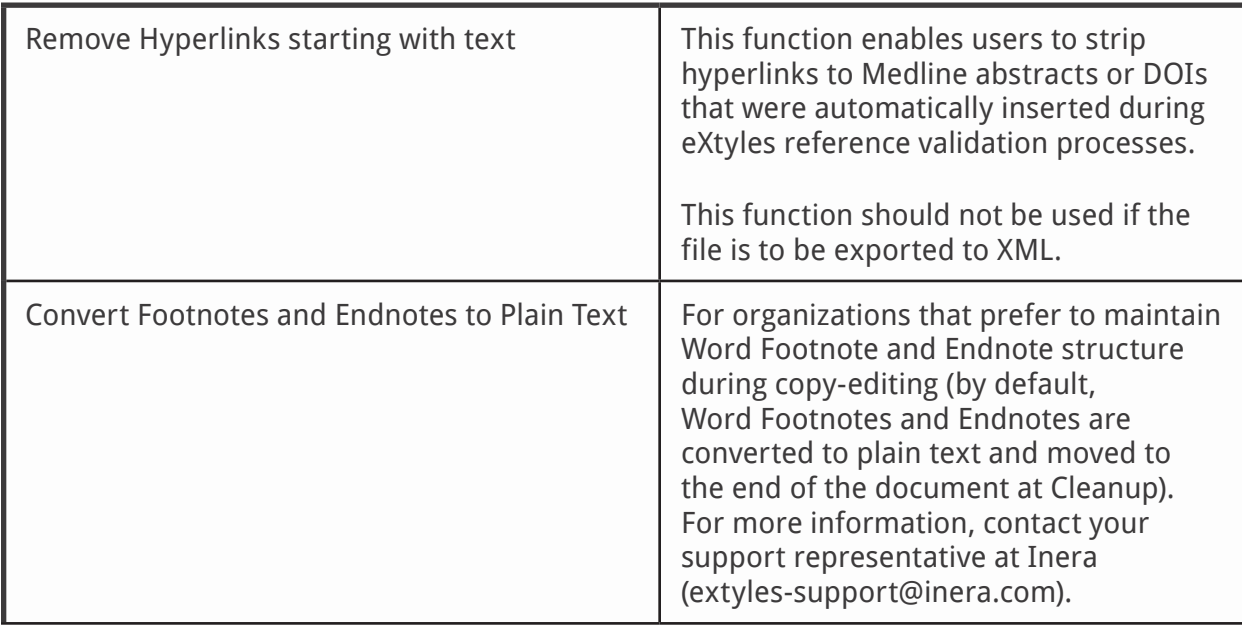

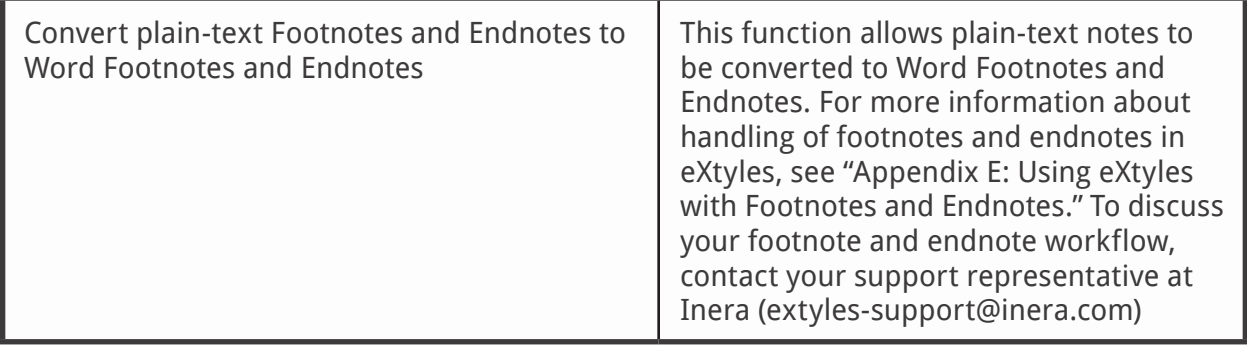

In addition, Post-Processing Cleanup has three buttons to rapidly create default settings:

- **Set All:** Set all options in the dialog to active.
- **Clear All:** Clear all options in the dialog. Click this button first if you want to run just a single operation such as removing comments from a specific reviewer
- **Reset:** Resets the default check boxes of the dialog

#### **Recommended settings for a Word-to-PDF workflow**

If your organization publishes PDFs from Word – or you use a workflow that requires the removal of all eXtyles character styles and colors – then you will find the following settings helpful in cleaning up your document after eXtyles processing.

- **Remove Word Text Highlights:** This removes all colored highlighting, such as that applied during Auto-Redact
- **Remove Word Text Shading:** This removes all text shading, such as the colored shading applied to references, citations, and authors
- **Convert User-Defined Character Styles to Face Markup:** This removes the character styles, such as those applied references, citations, and authors, while preserving facemarkup such as italics and bold.
- **Remove eXtyles Tags:** This removes fielded tags, such as <jrn> in a reference list.

# **Insert Tags**

The items on the eXtyles Insert Tag menu allow greater control over the XML output. Use the Insert Tags function to enter character-level tags for cases that require hierarchical XML markup in which character styles need to be nested or cases in which a tag must contain attribute information.

The primary section of the Insert Tag menu consists of tags for various reference types (Book Reference, Conference Reference, etc.) to allow the type of reference to be tagged manually if the eXtyles Bibliographic Reference Processing fails to identify the reference type correctly, even when the reference is correctly copy-edited. To use these tags, follow these steps:

To use this feature, follow these steps:

- 1. Remove the incorrect tags from the start and end of the problematic reference..
- 2. Highlight the entire paragraph with the reference.
- 3. Select the appropriate reference type from the Insert Tag menu.

After applying the tag manually, you may add additional markup to the reference with Word character styles as necessary.

#### **View Tags Menu**

The View Tags menu item (formerly Hide/Show Tags) has three options: Hide Tags, Show Tags, and Show Tags and Attributes. You will not see any difference between the latter two options, and you should continue to use Show Tags.